## **Vejledning til versioner**

## **Hvorfor arbejde med mere end 1 version af en side eller et element?**

Du skal overveje at indsætte en ny version af et eksisterende element eller en side af flere grunde. For det første, hvis du eksempelvis ønsker at rette meget i det nuværende element, men du gerne vil bevare det oprindelige indhold på hjemmesiden, indtil du er færdig.

Men du kan også vælge at gøre det, fordi du gerne vil kunne have forskelligt indhold på samme side på forskellige tidspunkter af året. Der kan altså være flere grunde til at indsætte en ny version.

Du indsætter en ny version ved at stå på den side/det element, du ønsker at oprette en ny version ved at klikke på "versioner" på det øverste faneblad:

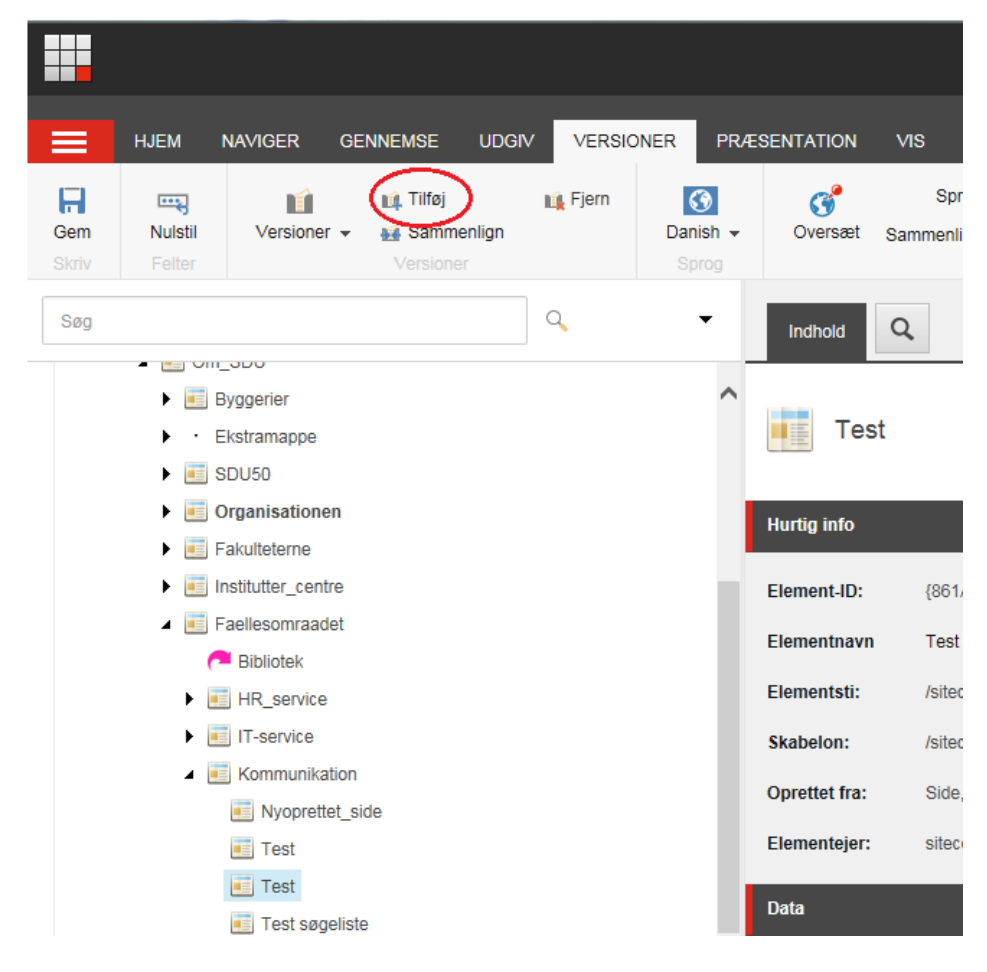

Herefter klikker du på "Tilføj" og du vil nu have en ekstra version af den side/ det element du har taget udgangspunkt i.

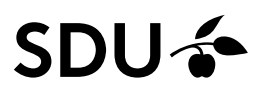

Vær opmærksom på, at hvis du vælger at oprette en ny version af et element eller en side, der allerede er udgivet, så vil den nye version også være sat til at være udgivet.

Du vil derfor skulle ændre udgivelsesrestriktionerne for elementet, hvis du ikke ønsker den nye version skal være synlig på hjemmesiden.

Udgivelsesindstillinger п  $\times$ Angiv udgivelsesindstillingerne for det valgte element. **VERSIONER** ELEMENT **DESTINATIONER** Angiv, hvornår alle versioner af det valgte element skal kunne udgives. Dette gælder kun for det aktuelle sprog. Version Kan udgives Kan udgives fra Kan udgives til  $\overline{\mathcal{L}}$  $\overline{\phantom{0}}$ ۷  $1.$ 06-03-2019 20:32 ¥ ÷  $\overline{2}$ ٠  $\ddot{}$ Ok Afbryd

Det gør du ved, at fjerne fluebenet ud for den nye version her:

Når du har fjernet fluebenet ud for den nye version, så vil det automatisk være version 1, der vil være tilgængelig på hjemmesiden og du kan herefter arbejde på den nye version i det skjulte.

Når du skal redigere på din side, så er det vigtigt, at du inden du går i gang med at ændre, sikrer dig, at du befinder dig på den rigtige version af siden eller elementet.

Betragt altid den sidste nye version, som den version du skal rette på.

## **Sådan skifter du imellem de forskellige versioner af siden eller elementet**

Du skifter imellem de forskellige versioner ved at klikke på den lille pil, der er placeret lige til højre for det lille tal, der er placeret helt ude til højre i navigationen:

## **SDU<sup>4</sup>**

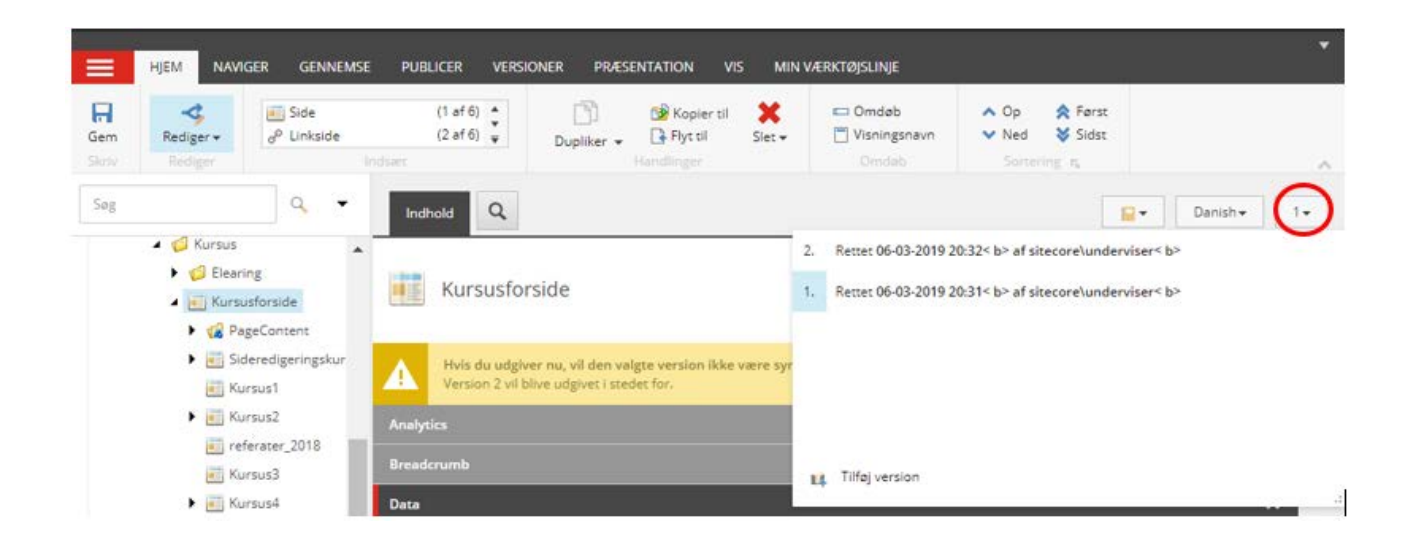

Det er den version, der er markeret op med blå, som du befinder dig på. Ønsker du at skifte til version 2, så klikker du blot med musen på version 2, og så har du skiftet til den anden version.